# Le détourage et la retouche d'image

Sélectionner une partie d'image peut avoir deux buts :

- soit l'utiliser dans une autre composition, on appelle cette opération : le détourage
- soit lui faire subir un traitement particulier, on parle alors de retouche d'image.

Ces deux opérations sont très proches et utilisent les outils de sélection qui sont nombreux dans GIMP. Nous en avons survolé quelques uns au cours des séances de GIMP base et de GIMP+, je vous propose dans ce tutoriel de revoir et d'approfondir quelque uns de ces outils.

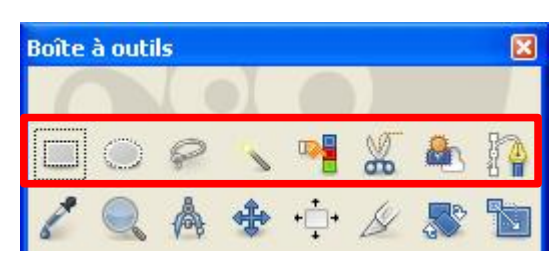

Les outils classiques de sélection sont tous ceux de la première ligne de la figure ci-contre, parmi ces huit outils, seuls les six derniers sont importants en photographie, les sélections circulaires et elliptiques étant surtout utiles en infographie. Tous ces outils peuvent se compléter pour faire une

sélection particulière, mais certains sont plus adaptés que d'autres à certains types de sélection.

Les ciseaux intelligents qui ont été vus en GIMP base sont bien utiles quand il existe un bord très contrasté.

La baguette magique et l'outil de sélection par couleur sont efficaces quand les éléments sont dans des couleurs tranchées (fonds unis), le réglage du seuil permet d'obtenir rapidement un résultat très satisfaisant.

Le lasso est l'outil de sélection grossière par excellence, il sera souvent utilisé en association avec un autre outil pour isoler l'objet que l'on veut détourer. A ce propos, ne pas oublier que l'appui sur la touche **Maj** rajoute la nouvelle sélection à la sélection précédente et que la touche **Ctrl** la retranche. Presque tous ces outils sont à compléter avec le masque de sélection que nous verrons plus loin.

L'outil chemin, lui, est à utiliser pour un détourage précis dans les figures aux contours réguliers mais peu distincts du fond. Il a fait l'objet d'un article entier : [Initiation à l'outil chemin](http://le.site.de.pierre.free.fr/spip.php?article63)

## *Retouche d'image - Varini*

Il s'agit d'utiliser le lasso polygonal pour réaliser l'image cicontre. Ouvrir l'image varini.jpg

Choisir l'outil lasso. Cliquer successivement sur les sommets des triangles, un trait se trace entre les points sélectionnés.

Pour fermer la sélection, il faut cliquer sur le premier point sélectionné ou taper sur la touche "Entrée".

La sélection est faite et un petit pointillé entoure les triangles rouges. Si elle est incomplète appuyer sur la touche Maj pour rajouter de la sélection et sur la Ctrl pour en retirer.

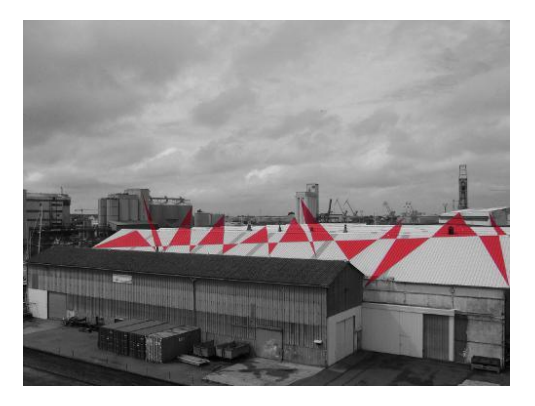

L'éditeur de sélection : Pour vérifier la sélection, vous pouvez ouvrir la fenêtre des sélections : menu **Sélection/Éditeur de sélection.** La sélection s'affiche en blanc sur fond noir (voir ci-contre).

Les icônes du bas de la fenêtre et de gauche à droite, permettent de :

- Sélectionner tout
- Rien sélectionner
- Inverser la sélection
- Enregistrer la sélection dans un canal
- Enregistrer la sélection comme un chemin
- Tracer la sélection

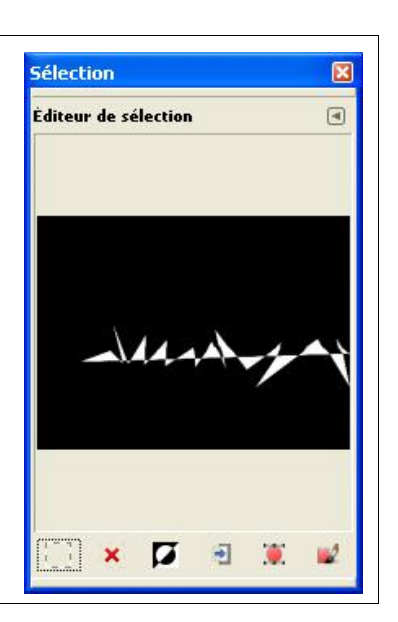

Vous pouvez maintenant inverser la sélection menu **Sélection/Inverser la sélection** ou cliquer sur l'icône inverser la sélection de l'éditeur de sélection.

Pour faire ressortir le rouge, il faut désaturer la sélection menu **Couleurs/Désaturer …** Dans la fenêtre choisir Luminosité et **Valider**.

# *Détourage - Chaussures*

Nous allons utiliser deux méthodes différentes pour détourer les deux chaussures. Ouvrir l'image chaussures.jpg

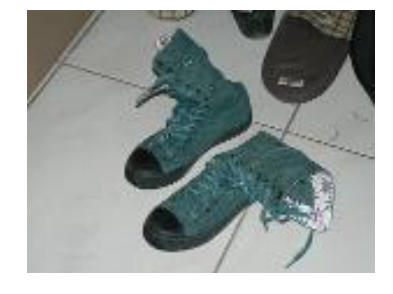

## *La chaussure droite*

Utilisation des ciseaux intelligents : 00

- Création de la ligne : placer de loin en loin des points sur le pourtour de la chaussure, inutile de revenir en arrière. Attention au placement du premier point qui doit être bien isolé pour le repérer facilement. Pour fermer la ligne, il suffit de revenir se placer au dessus du premier point, le curseur prend la forme de deux anneaux entrelacés.
- Amélioration du tracé : Quand la ligne est fermée, le curseur prend une forme différente selon qu'il se trouve en dedans (petit cercle pointillé), sur un point (croix de déplacement) , sur une ligne (ajout de point) ou en dehors de la sélection (aucune action). Vous

pouvez ajuster la sélection en créant de nouveaux points de contrôle ou en faisant glisser un des points existants. N'hésitez pas à agrandir l'image si vous voulez placer de nombreux points pour ajuster la ligne. Attention cependant à ne pas cliquer à l'intérieur de la sélection.

– valider la sélection en cliquant à l'intérieur de la ligne. Observer que tant que la sélection n'est pas validée (pointillés clignotants) **Ctrl+Z** est inopérant.

La chaussure droite est maintenant sélectionnée, un petit pontillé clignote autour d'elle. Vous pouvez ouvrir la fenêtre des sélections menu **Sélection/Éditeur de sélection**, la sélection s'affiche en blanc sur fond noir.

 Précaution : Sauvegardez cette sélection menu **Sélection/Enregistrer dans un canal** ou icône du milieu de l'éditeur de sélection.

# *La chaussure gauche*

## *Utilisation du masque de sélection*

Le masque de sélection ou masque rapide est un outil de sélection très particulier puisqu'il utilise le pinceau pour peindre les zones que l'on veut sélectionner.

Pour ouvrir le masque de sélection, il suffit de cliquer sur le petit carré un bas de la fenêtre d'image (voir ci-contre) ou de choisir le menu **Sélection/(Des)activer le masque rapide** ou encore d'utiliser le raccourci-clavier Maj+Q. La même manœuvre permet de sortir du mode masque rapide et de revenir au mode sélection normal.

Exemples sur l'image "Chaussures".

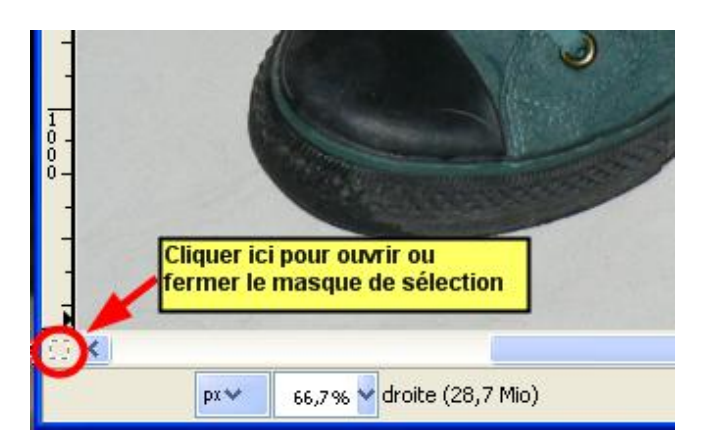

Quand le masque de sélection est actif l'image se couvre d'un voile rouge sur les zones de l'image non encore sélectionnées.

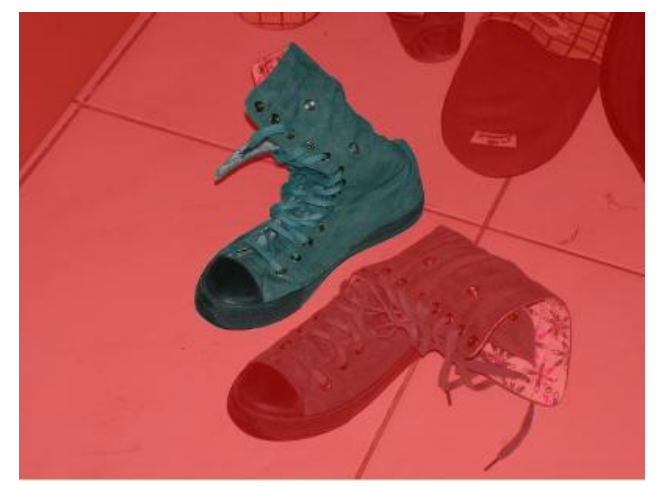

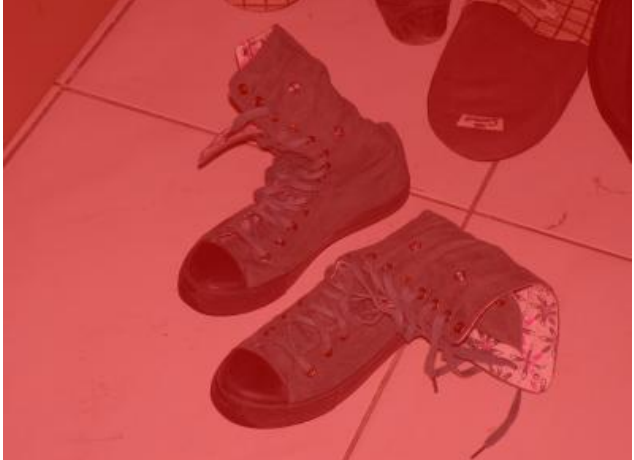

la chaussure droite était sélectionnée la chaussure droite n'était pas sélectionnée

L'utilisation du masque rapide consiste à peindre avec un pinceau sur ce masque, en blanc pour sélectionner et en noir pour désélectionner. La taille du pinceau et l'utilisation du zoom vont permettre de travailler très précisément, le choix éventuel d'un pinceau à bords flous rendra plus doux les bords de la sélection.

**Pratique** : Pour utiliser le masque de sélection , il faut intervenir sur le choix des couleurs d'avant-plan et d'arrière-plan (icône ci-contre). Il est important de connaitre quelques touches qui seront très utiles pour éviter de toujours revenir aux menus et à la souris.

- La touche **D**, elle remet les couleurs du premier et arrière-plan au noir et blanc
- La touche **X**, elle inverse les couleurs de premier plan et d'arrière-plan (sélection/non sélection)
- La touche **Ctrl** combinée avec la **molette** de la souris permet d'agrandir et de diminuer l'échelle de l'image – La **barre d'espace**, elle transforme l'outil pinceau en outil de déplacement ce qui permet de déplacer l'image dans la fenêtre.
- Enfin et le plus important la molette qui permet après un réglage expliqué dans l'article [La molette,](http://le.site.de.pierre.free.fr/spip.php?article28) de changer la taille de la brosse.

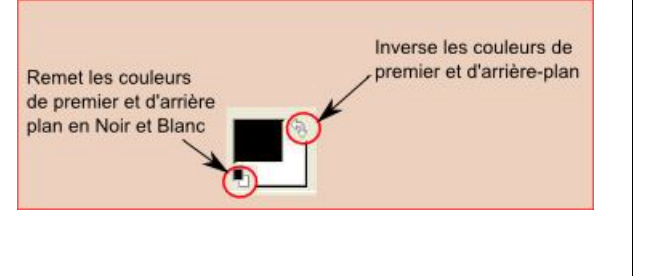

Pour sélectionner la chaussure gauche et pour améliorer le détourage de la chaussure droite, nous allons procéder en deux temps.

## *1 ère étape la sélection grossière :*

Choisir le pinceau à bord net le plus gros possible et peindre en blanc la chaussure gauche. Au fur et à mesure que vous étalez le blanc sur le voile rouge celui-ci disparaît et la chaussure apparaît (voir l'illustration ci-contre). N'ayez pas peur de déborder légèrement, il suffira de peindre en noir les endroits de débordement pour rectifier la sélection. Essayez. La chaussure gauche étant entièrement découverte (sans voile), quittons le mode masque rapide en cliquant sur le carré rouge du coin gauche de la fenêtre d'image comme précédemment. Si la

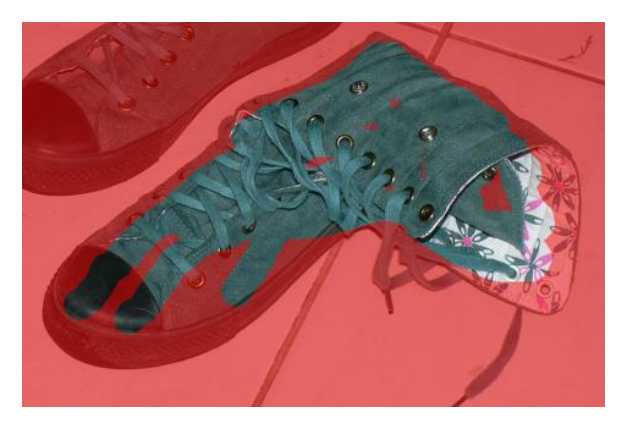

sélection est correcte des pointillés doivent entourer la chaussure gauche et aucun pointillés ne doit apparaître à l'intérieur de celle-ci. Si quelques pointillés clignotent à l'intérieur de la chaussure, revenir au mode masque rapide et peindre en blanc ces quelques points non encore sélectionnés.

### *2 ème étape la sélection précise :*

Conseil : Comme il s'agit de peaufiner les bords des sélections, nous allons agrandir l'image par un zoom d'environ 400 %, mais la vision du résultat et la zone sur laquelle on se trouve n'est pas facile à repérer, je vous conseille d'utiliser une deuxième fenêtre d'image à une échelle raisonnable à l'aide du menu **Affichage/Nouvelle vue** (voir ci-dessous, à gauche image à 50 % et à droite l'agrandissement 400 % sur laquelle nous allons travailler).

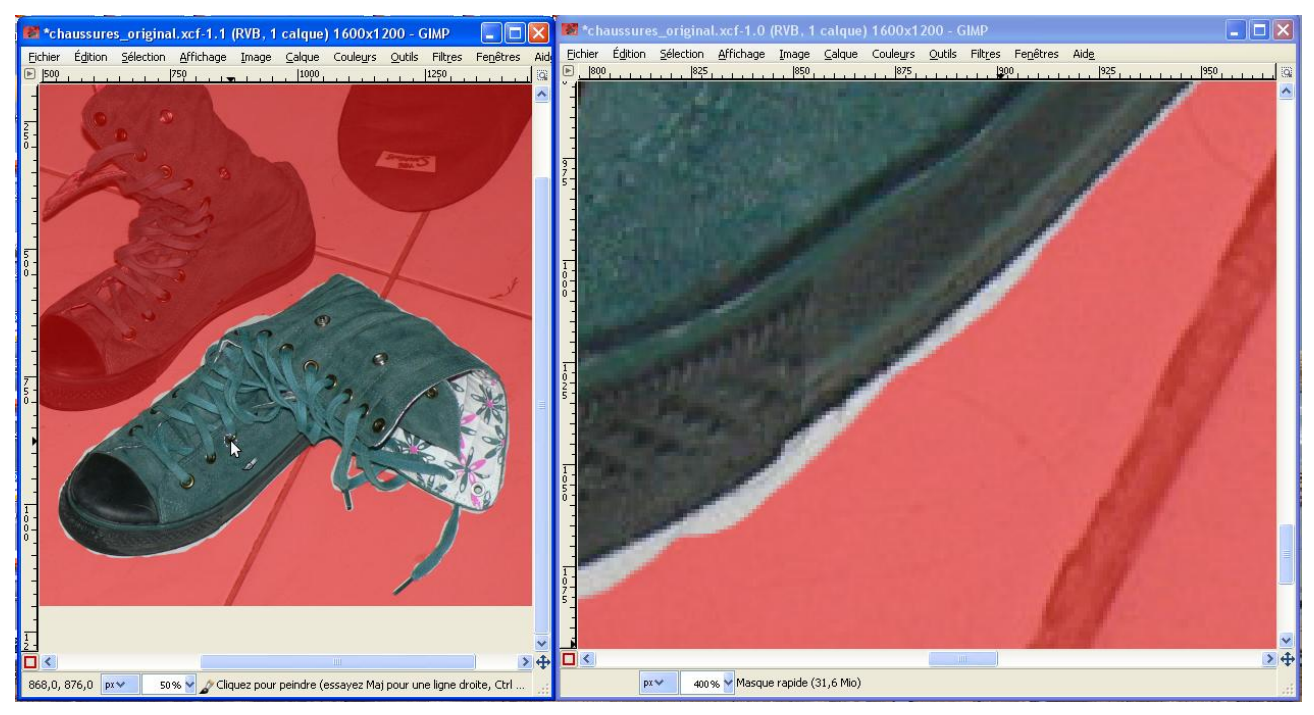

Passer en mode Masque rapide en cliquant sur le carré rouge en bas, à gauche ou Maj+Q (Q majuscule), choisir un pinceau à bord flou (fuzzy) de taille moyenne (11 px) et peindre en blanc pour ajouter de la sélection et en noir pour en retirer (la touche X permet le passage d'une couleurs à l'autre) pour vous déplacer dans la vue agrandie appuyer sur la barre d'espace (le curseur devient l'outil de déplacement). Quand seule la chaussure est visible, sans voile rouge, valider la sélection en cliquant sur le petit carré rouge pour sortir du mode et faire apparaître les pointillés clignotants.

## *Méthode :*

Ires.xcf-3.0 (RVB, 1 calque) 1600x1200 - GIMP **DEK** Bord à peindre avec un pinceau n Sélection Affichage Image Calque Couleurs Outils Filtres Script-Fu Fenêtres Aid<u>e</u> de couleur noire, ce qui  $625$ **S50**  $575$  1 at 1 at 1 at 1 600 per 1 at 1 at 1 1650 agrandira la zone rouge (hors sélection). En cas de dépassement, appuyez sur la touche X pour changer la Trace du pinceau choisicouleur du pinceau et corrigez. En appuyant sur la barre d'espace, le curseur se change en celui de l'outil de déplacement et permet de bouger l'image dans la fenêtre. Avec la molette et la touche Ctrl enfoncée, vous agissez sur le zoom de l'image, la molette toute seule change la taille de la brosse. Pour tracer une ligne droite entre deux clics du pinceau il suffit d'appuyer sur la touche Maj.  $\overline{\blacksquare}$ 581,8, 863,8 px 400% 3 Cliquez pour peindre (Ctrl pour capturer une couleur)

Comme précédemment sauvegarder cette sélection dans un canal par menu **Sélection/Enregistrer dans un canal** ou menu **Sélection/Éditeur de sélection** et cliquer sur l'icône "Enregistrer dans un canal" en bas de la fenêtre. Les deux sélections sont sauvegardées, pour les voir et les utiliser il faut ouvrir la fenêtre "Canaux" (deuxième onglet de la fenêtre des calques).

# *Petits compléments*

### *Les canaux*

La fenêtre des Canaux, ci-contre, comporte deux parties :

- la partie supérieure comprend les composantes en RVB de l'image et éventuellement le canal alpha ou canal de transparence, cette zone sera étudiée dans un autre tutoriel
- la partie inférieure comprend les sélections enregistrées et aussi le masque rapide quand il est actif.

Dans l'illustration, le masque rapide est actif et visible, mais la chaussure gauche n'est pas encore enregistrée.

La fenêtre des canaux ressemble beaucoup à la fenêtre des calques, Les yeux devant chaque vignette permettent de rendre visible ou non le canal. Essayer.

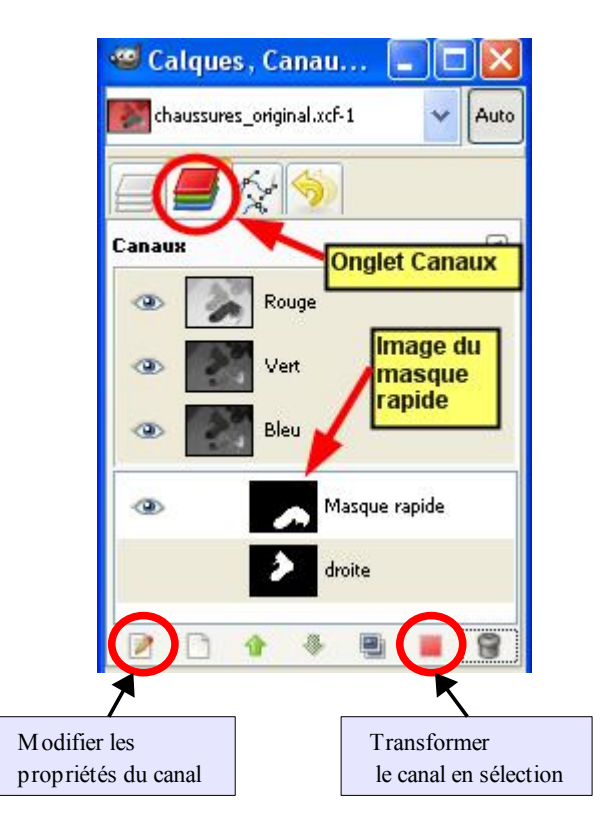

Les icônes du bas de la fenêtre permettent de changer le nom, la couleur et l'opacité du canal sélectionné (voir plus loin). Changer le nom des deux canaux-sélection en "droite" et "gauche". Une autre icône permet transformer ce canal en sélection ou en appuyant sur la touche **Maj** de rajouter la sélection enregistrée dans le canal à la sélection existante. Essayez avec les sélections "droite" et "gauche" (voir plus loin Réunir deux sélections).

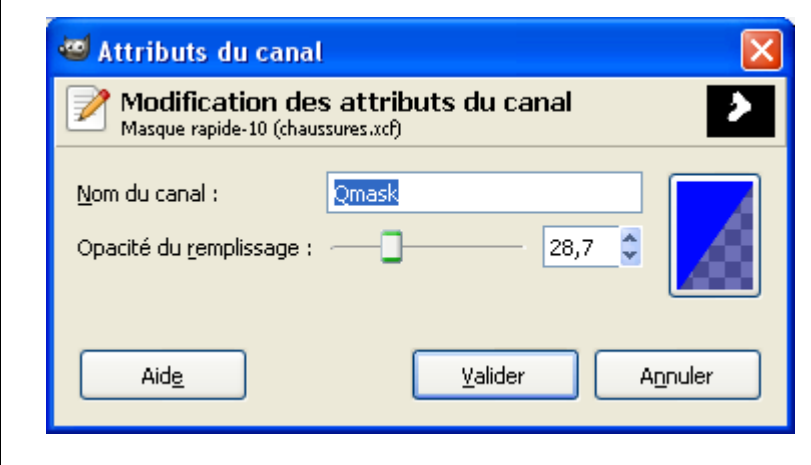

 **Remarque** : Le masque rapide par défaut est de couleur rouge et d'opacité 50%, vous pouvez changer ces réglages en faisant un clic droit sur le canal 'Masque rapide' et choisir **Modifier les attributs du canal** ou cliquer sur le canal Masque rapide pour le sélectionner puis sur l'icône en bas à gauche. Dans la fenêtre ci-contre, le curseur permet de régler l'opacité, pour choisir la couleur cliquer sur le petit rectangle semi-coloré (ici, le masque rapide est bleu avec une opacité de 28,8 %).

*Attention* ne changez pas le nom Qmask , nom réservé pour désigner le canal Masque rapide, sous peine de perdre votre sélection.

 Astuces : si dans votre sélection, il subsiste de petits points non sélectionnés qui clignotent, il suffit d'agrandir menu **Sélection/Agrandir ...** mettre 5px, puis de réduire menu **Sélection/Réduire …** mettre 5px, toutes les sélections de moins de 5px ont disparu.

Si votre sélection a des bords trop durs, vous pouvez l'adoucir avec la commande menu **Sélection/Adoucir …** 

### *Récupérer et réunir les deux sélections enregistrées*

Ouvrir la fenêtre des canaux. Cliquer sur "gauche" pour le sélectionner .

Transformer le canal en sélection en cliquant sur l'icône entourée (voir ci-contre).

Cliquer maintenant sur "droite" pour le sélectionner, maintenir la touche Maj enfoncée et cliquer comme précédemment sur l'icône entourée.

Autre solution : clic-droit sur les vignettes et choisir **Canal vers sélection** puis **Ajouter à la sélection**.

En ouvrant l'éditeur de sélection menu **Sélection/Éditeur de sélection** vous obtiendrez l'image suivante qui montre que les deux chaussures sont sélectionnées (en blanc).

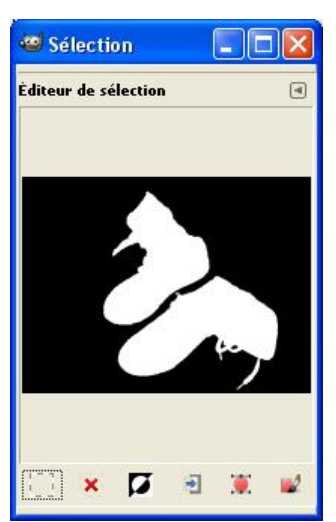

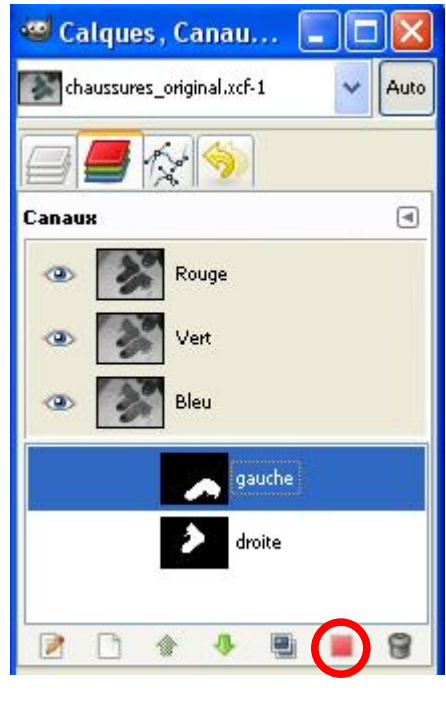